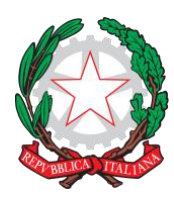

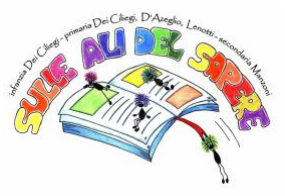

A tutte le famiglie della Scuola Secondaria di Primo Grado dell'IC12 Golosine

# **REGOLE DI NETIQUETTE AD INTEGRAZIONE DEL REGOLAMENTO DI ISTITUTO – SCUOLA SECONDARIA DI PRIMO GRADO**

Durante l'emergenza da Covid-19, le attività didattiche ordinarie si sono "spostate" sul web in piattaforme studiate in modo specifico per le scuole.

La nostra scuola media utilizza come piattaforme ufficiali:

- Registro Elettronico Axios: programmazione attività e consegna dei compiti. Accesso tramite credenziali date dalla scuola (username e password);
- G-suite: classroom, meet, Gmail, drive e le altre app del Sistema. Accesso tramite e-mail istituzionale (nome.cognome@ic12golosine.education).

Per lavorare al meglio, è necessario seguire regole fondamentali di buona educazione al computer ("*netiquette*" = insieme di regole per l'educazione, il rispetto e la responsabilità sul web e online) durante ogni attività didattica proposta. Di seguito troverete alcune indicazioni su come accedere e come comportarsi nelle principali attività proposte dai docenti. **Si consiglia sempre l'uso del computer per accedere alle app della piattaforma G-suite, per evitare problemi di collegamento e per lavorare con maggiore facilità.** Ricordate sempre che oltre alla valutazione di ogni singola disciplina, ogni docente esprimerà un giudizio anche su partecipazione e impegno e sulle competenze digitali di base che avete acquisito in questo periodo.

### **LA VIDEO-LEZIONE (lezione in** *videocall***)**

#### **Come fare per partecipare alla video-lezione:**

Tutte le video-lezioni verranno effettuate sulla app **G-Meet** che trovate nella piattaforma G-suite. Il docente comunicherà data e ora della video-lezione sia sul registro elettronico sia nel proprio corso di G-classroom.

Ecco le istruzioni per partecipare usando il computer (consigliato):

- 1. Su internet vai alla pagina Gmail.
- 2. Accedi al tuo account Gmail di posta istituzionale con mail e password fornite dalla scuola [\(nome.cognome@ic12golosine.education\)](mailto:nome.cognome@ic12golosine.education).
- 3. Clicca sull'icona in alto a destra con 9 puntini, cerca l'icona con scritto Meet e cliccaci sopra.
- 4. Si apre la app Meet; clicca su partecipa a una riunione.
- 5. Inserisci il nickname del docente che farà la lezione: il nickname di ogni docente è formato da "*cognomedocente\_aula*" (ad esempio: stevanoni\_aula, canel\_aula, brusco\_aula, tribuzio\_aula, e via così…).
- 6. Clicca su "partecipa" fino a quando non entrerai nella "stanza" della lezione (si attiverà la videocamera del tuo tablet/computer).
- 7. In alternativa, per entrare nella video-lezione è possibile usare il link che il docente inserirà nello stream del proprio corso su Classroom, come mostrato nella foto qui sotto.

IC12 ගොලෝසීතො පළමු ශේණියේ පාසලේ සියලුම පවුල් සඳහා

ආයතනික ඒකොබද්ධ කිරීම සඳහො වූ නීති රීති

තොවිඩ් -19 හි හදිසි අවස්ථාවකදී, සාමානා ඉගැන්වීම් කියාකාරකම් වෙබයේ "පාසැල්" සඳහා විශේෂයෙන් නිර්මාණය කරන ලද ඉන්ටෙර්නෙට් වෙබ්ස් හරහා ගෙන යන ලදී.

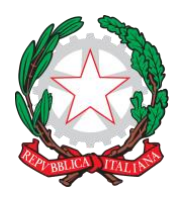

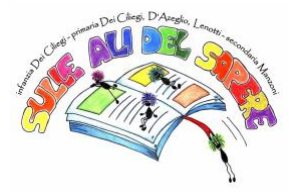

අපගේ පොස google හරහො apps කිහිපයක් භොවිතො කරයි:

 $X$  ඇක්සියෝස් ඉලෙක්ටොනික් ලේඛනය (registro elettronico): කියාකාරකම් උපලේඛනගත කිරීම සහ කාර්යයන් භාරදීම. පාසල විසින් ලබා දී ඇති අක්තපතු හරහා පුවේශය (පරිශීලක නාමය සහ password);මෙම අවස්තාව වනවිට සියලුමදේ google මගින් සිදුගේ.

• ජී-සුට්: පන්ති කාමරය, හමුවීම, ජීමේල්, ඩුයිව් සහ වෙනත් වීධියො call සහ එදිනෙදා පන්ති කොමරගේ deewal සිදු ගවඉ. ආයතනික විදුත් තැපෑ හරහො (name.surname@ic12golosine.education).

උපරිමයෙන් වැඩ කිරීමට නම්, සෑම යෝජිත ඉගැන්වීමේ කටයුත්තකදීම හොඳ පරිගණක අධායාපනයේ මූලික නීති රීති අනුගමනය කිරීම අවශා වේ ("netiquette" = වෙබයේ සහ මාර්ගගතව අධාහපනය, ගෞරවය සහ වගකීම සඳහා නීති මාලාවක්). ගුරුවරුන් විසින් යෝජනා කරන ලද පුධාන කියාකාරකම් වලට පුවේශ විය යුතු ආකාරය සහ හැසිරෙන ආකාරය පිළිබඳ ඇහවීම් කිහිපයක් පහත දැක්වේ. ජී-සූට් වේදිකාවේ යෙදූම් වලට පුවේශ වීමට, සම්බන්ධතා ගැටළු වළක්වා ගැනීමට සහ වඩාත් පහසුවෙන් වැඩ කිරීමට පරිගණකය භාවිතා කිරීම අපි සැමවිටම නිර්දේශ කරමු. සෑම පුද්ගලයෙකුගේම විනය ඇගයීමට අමතරව, එක් එක් ගුරුවරයා සහභාගීත්වය සහ කැපවීම සහ මෙම කාල පරිච්ඡේදය තුළ ඔබ ලබාගෙන ඇති මූලික ඩිජිටල් කුසලතා පිළිබඳව මතයක් පුකාශ කරන බව සැමවිටම මතක තබා ගන්න.

ීඩිගයෝ පොඩම (ීඩිගයෝ call පිළිබඳ පොඩම)

වීඩියෝ පාඩමට සහභාගී වන්නේ කෙසේද:

සියලුම ීඩිගයෝ පොඩම් ඔබ G-suite ගේදිකොගේ ගසොයො න්ව ො G-Meet ගයදුම මත සිදු කරනු ඇත.

ගුරුවරයා වීඩියෝ පාඩමේ දිනය හා වේලාව විදාූත් ලේඛනයේ සහ ඔහුගේ ජී පන්ති කාමර පා .මාලාවේදී සන්නිවේදනය කරනු ඇත.

පරිගණකය භාවිතයෙන් සහභාගී වීමට අවශා උපදෙස් මෙන්න (නිර්දේශිත):

1. අන්තර්ජාලයේ Gmail පිටුවට යන්න.

2. පාසල විසින් සපයන ලද ඊමේල් සහ මුරපදය සමග ඔබේ ආයතනික විදාෘුත් තැපැල් ජීමේල් ගිණුමෙ පිවිගසන්ව (name.surname@ic12golosine.education).

3. තිත් 9 ක් සහිත ඉහළ දකුණේ ඇති අයිකනය මත ක්ලික් කරන්න, රැස්වීම ලියා ඇති අයිකනය සොයා එය මත ක්ලික් කරන්න.

4. හමුවීමේ යෙදුම විවෘත වේ; රැස්වීමකට සම්බන්ධ වීමට ක්ලික් කරන්න.

5. පොඩම කර ගුරුවරයොගේ අන්වවර්ථ ොමය ඇතුළත් කරන්ව : එක් එක් ගුරුවරයොගේ අන්වර්ථ නාමය සෑදී ඇත්තේ "කොග්තොමෙ\_aula" ස්ටෙවනෝනි\_aula, කැතල්\_aula, බ us ස්කෝ\_උලා, ටිබුසියෝ\_උලා සහ යනාදිය ...).

6. ඔබ පාඩමේ "කාමරයට" ඇතුළු වන තුරු "සහභාගී වන්න" මත ක්ලික් කරන්න (ඔබේ ටැබ්ලටයේ / පරිගණකයේ කැමරාව සකීය වනු ඇත).

7. විකල්පයක් ලෙස, වීඩියෝ පාඩමට ඇතුළත් කිරීම සඳහා පහත ඡායාරූපයෙහි දැක්වෙන පරිදි ගුරුවරයා පන්ති කාමරයේ පා course මාලාවේ පුවාහයට ඇතුළත් කරන සබැඳිය භාවිතා කළ හැකිය.

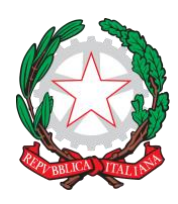

Via Velino, 20 - 37136 Verona - Tel. 045950811 - C.F. 93185200230 [vric88300Q@istruzione.it;](mailto:vric88300Q@istruzione.it) [www.ic12golosine.edu.it](http://www.ic12golosine.edu.it/)

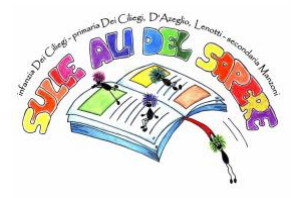

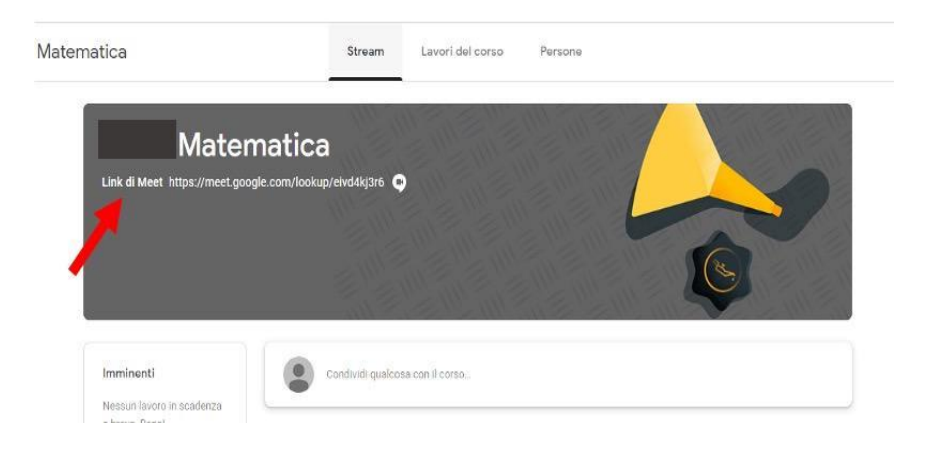

### **Comportamento durante la video-lezione:**

*Ricordate sempre che comportamento, partecipazione e impegno saranno tutti aspetti valutati!*

- 1. Collegati alla video-lezione **massimo 5 minuti prima del suo inizio**: se la lezione inizia alle ore 10, puoi collegarti non prima delle 9:55. Si raccomanda sempre la puntualità.
- 2. Tieni la videocamera **accesa**: dobbiamo sapere se stiamo parlando con te. Segui sempre le indicazioni date dal docente in merito.
- 3. Tieni il **microfono disattivato** (spento, non attivo ✇ icona microfono rossa) per evitare sovrapposizioni e eco fastidiosi.
- 4. Quando il docente parla, ascolta tenendo il microfono spento.
- 5. Se hai una domanda durante la spiegazione, scrivila su un foglio, aspetta che il docente finisca di parlare e ti dia la parola. In alternativa, puoi scrivere la domanda nella chat (icona a forma di fumetto in alto a destra) e il docente appena la vede ed è possibile ti darà risposta.
- 6. Quando ti viene data la parola, accendi il microfono cliccandoci sopra. Ricorda di spegnerlo non appena hai finito di parlare.
- 7. Per migliorare la qualità dell'audio, puoi usare auricolari o cuffie con microfono.
- 8. Quando la lezione è finita, dopo i saluti, premere l'icona rossa con il simbolo del telefono per spegnere.

#### **Attenzione! La video-lezione è come una lezione normale in classe, quindi:**

- È obbligatoria la presenza alla video-lezione: qualora siate assenti, dovrete giustificare l'assenza contattando tramite mail il docente (mail docente: [nome.cognome@ic12golosine.education\)](mailto:nome.cognome@ic12golosine.education).
- Si richiede di essere presentabili: a scuola non si va in pigiama o non si tiene il cappello in testa, lo stesso va fatto in video.
- È richiesta la puntualità: non sono ammessi ritardi e anche questi vanno giustificati tramite mail.
- Non sono ammessi comportamenti di disturbo o interruzioni con interventi inopportuni e fuori luogo.
- Non sono ammesse offese, "scherzi" o parole inappropriate al contesto classe e alla scuola.
- Vanno evitate sovrapposizioni, perciò, se parla un compagno bisogna aspettare il proprio turno e intervenire quando il docente darà la parola.
- La chat va usata solo ai fini della lezione: per sapere come stanno i compagni usate le vostre chat Whatsapp.
- È assolutamente vietato dare il link delle video-lezione a soggetti esterni al gruppo classe.

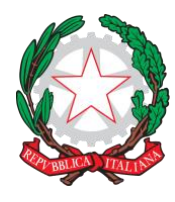

Via Velino, 20 - 37136 Verona - Tel. 045950811 - C.F. 93185200230 [vric88300Q@istruzione.it;](mailto:vric88300Q@istruzione.it) [www.ic12golosine.edu.it](http://www.ic12golosine.edu.it/)

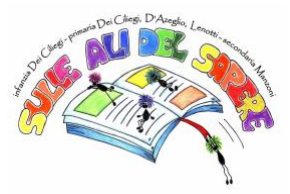

- $\hat{E}$  assolutamente vietato fare registrazioni audio, video o foto di qualsiasi tipo della videolezione. È altrettanto vietata la diffusione di queste. Ogni trasgressione sarà immediatamente segnalata e punita ai sensi di legge.
- Oltre a una valutazione negativa, a seguito di questi comportamenti scorretti e inadeguati i docenti potranno prendere provvedimenti disciplinari, quali allontanamento dalla lezione e/o nota disciplinare sul registro.

ීඩිගයෝ පොඩම අතරතුර හැසිරීම:

හැසිරීම, සහභාගීත්වය සහ කැපවීම යන සියල්ල ඇගයීමට ලක් කරන බව සැමවිටම මතක තබා ගන්න!

 $1.$  වීඩියෝ පාඩම ආරම්භ වීමට මිනිත්තු 5 කට පෙර සම්බන්ධ වන්න: පාඩම  $10$  ට ආරම්භ වන්නේ නම්,

ඔබට සම්බන්ධ විය හැක්කේ 9:55 ට පෙර නොවේ. වෙලාවට වැඩ කිරීම සැමවිටම නිර්දේශ කෙරේ.

2. කැමරාව දිගටම on ව තබා ගන්න: අපි ඔබ සමහ කතා කරන්නේ දැයි දැන ගැනීමට අවශාය. මේ

සම්බන්ධයෙන් ගුරුවරයා දුන් උපදෙස් සෑම විටම අනුගමනය කරන්න.

3. කරදරකාරී අතිච්ඡාදනයන් සහ දෝංකාරයන් වළක්වා ගැනීම සඳහා මයිකෝෆෝනය කියා විරහිත කරන්න (අකිය, සකීය නොවේ -> රතු මයිකොෆෝන් නිරූපකය).

4. ගුරුවරයා කතා කරන විට, මයිකුෆෝනය කියා විරහිත කර සවන් දෙන්න.

5. පැහැදිලි කිරීම අතරතුර ඔබට පුශ්නයක් ඇත්තම්, එය පත්රයක ලියන්න, ගුරුවරයා කතා කිරීම අවසන් කර බලා ඔබට බිම දෙන්න. විකල්පයක් ලෙස, ඔබට චැට් එකේ පුශ්නය ලිවිය හැකිය (ඉහළ දකුණේ බුබුලු නිරූපකය) ගුරුවරයා එය දුටු විගස ඔබව දකිනු ඇති අතර එය කළ හැකි ය.

6. ඔබට බිම ලබා දුන් විට, එය මත ක්ලික් කිරීමෙන් මයිකෝෆෝනය සකිය කරන්න. ඔබ කතා කළ වහොම එය නිවො දැමීමෙ මතක තබො න්ව .

7. ශ්රව්ය උපකරණයේ ගුණාත්මකභාවය වැඩි දියුණු කිරීම සඳහා, ඔබට මයිකෝෆෝනයක් සහිත කරාබු ගහෝ ගහඩ්ග ෝන්ව භොවිතො කළ හැකිය.

8. පාඩම අවසන් වූ පසු, සුබපැතුම් පසු, කියා විරහිත කිරීම සඳහා දුරකථන සංකේතය සහිත රතු නිරූපකය ඔබන්න.

අනතුරු ඇඟවීමක්! වීඩියෝ පාඩම සාමානා පන්ති පාඩමක් මෙනි, එබැවින්:

Lesson වීඩියෝ පාඩමට පැමිණීම අනිවාර්ය වේ: ඔබ තොමැති නම්, ගුරුවරයා විදු¤ුත් තැපෑලෙන්

සම්බන්ධ කර ගැනීමෙන් ඔබ නොපැමිණීම සාධාරණීකරණය කළ යුතුය (ගුරු ඊමේල්:

name.surname@ic12golosine.education).

Present ඔබ ඉදිරිපත් කළ යුතු ය: ඔබ පිජොමො ඇඳීම ගහෝ පොසැගේදී ඔගබ් හිස මත ගතොප්පපියක් තබො ැනීම ග ොකළ යුතුය.

වෙලාවට වැඩ කිරීම අවශායි: පුමාදයන්ට ඉඩ නොදෙන අතර මේවා විදුහුත් තැපෑලෙන් ද (gmail හරහා) සොධොරණීකරණය කළ යුතුය.

• නුසුදුසු කියාවන්ට බාධාකාරී හැසිරීම් හෝ බාධා කිරීම් වලට ඉඩ නොදේ.

පංති කාමරයට සහ පාසල් සන්දර්භයට වැරදි, "විහිළු" හෝ නුසුදුසු වචන වලට ඉඩ නොදේ.

කාගසීම්වළක්වා ගත යුතුය, එබැවින් පංතියේ මිතුරෙකු කතා කරන්නේ නම්, ඔහු තම වාරය එනතුරු බලා සිටිය යුතු අතර ගුරුවරයා බිම ලදන විට මැදිහත් විය යුතුය.

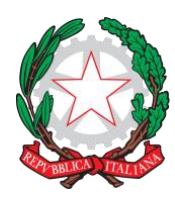

Via Velino, 20 - 37136 Verona - Tel. 045950811 - C.F. 93185200230 [vric88300Q@istruzione.it;](mailto:vric88300Q@istruzione.it) [www.ic12golosine.edu.it](http://www.ic12golosine.edu.it/)

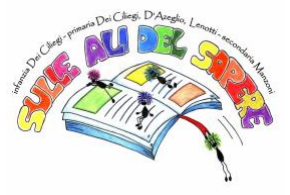

 $Chat$  භාවිතා කළ යුත්තේ පාඩමේ අරමුණු සඳහා පමණි: ඔබේ පංතියේ ළමයින් කෙසේ දැයි දැන

ගැනීමට, ඔබේ වට්ස්ඇප්(watsapp) කතාබස් භාවිතා කරන්න.

Group පන්ති කණ්ඩායමට පිටතින් deewal add කිරීමට තහනම්

ඕනෑම ආකාරයක වීඩියෝ පාඩමක ශුවාෟ, දෘශාෟ හෝ ඡායාරූප පටිගත කිරීම සම්පූර්ණයෙන්ම තහනම්ය.

මේවා බෙදා හැරීම සමානව තහනම්ය. ඕනෑම උල්ලං violation නයක් වහාම වාර්තා කර නීතියට අනුව ද ු වම් කරනු ැගබ්.

මෙම වැරදි සහ පුමාණවත් නොවන හැසිරීම් අනුගමනය කරමින්, ගුරුවරුන්ට පාඩමෙන් ඉවත් කිරීම සහ

 $\sqrt{a}$  ගේ ලේඛනයේ විනය සටහන වැනි විනය කියාමාර්ග ගත හැකිය.

## **I COMPITI PER CASA E LA LORO CONSEGNA**

### **Dove trovare e come fare per visualizzare i compiti assegnati:**

I compiti verranno indicati sul registro elettronico, come sempre, da tutti i docenti nel giorno entro il quale il compito deve essere svolto.

I compiti assegnati si trovano sulla app Classroom della piattaforma G-suite; all'interno di questa piattaforma troverete le istruzioni, la consegna e i materiali utili per lo svolgimento del compito. Inoltre, vedrete anche in questa app la scadenza del compito assegnato.

Ecco le istruzioni per trovare i compiti su Classroom usando il computer:

- 1. Su internet vai alla pagina Gmail.
- 2. Accedi al tuo account Gmail di posta istituzionale con mail e password fornite dalla scuola [\(nome.cognome@ic12golosine.education\)](mailto:nome.cognome@ic12golosine.education).
- 3. Clicca sull'icona in alto a destra con 9 puntini, cerca l'icona con scritto Classroom e cliccaci sopra.
- 4. Si apre la app Classroom; clicca sul riquadro (=classe) della materia di cui cerchi il compito (ad esempio: se cerchi un compito di italiano, devi scegliere il riquadro "italiano", e così via...).
- 5. Entrato nella classe scelta, scorri lo "stream del corso" fino a quando trovi la scritta "il docente ha pubblicato un nuovo compito", cliccaci sopra e si aprirà il compito assegnato. In alternativa, clicca su "lavori del corso" in alto al centro, scorri la pagina fino a quando non trovi l'argomento e quindi il compito richiesto e cliccaci sopra.
- 6. All'interno del compito assegnato troverai tutte le indicazioni per il suo svolgimento, compresi file o link allegati. In alto è segnata anche la data di scadenza.

## *Attenzione! Per chi usa solo il cellulare, è necessario scaricare dallo store (Apple store, Google Play, …) direttamente la app "Classroom" di Google. Apri l'app e accedi usando mail istituzionale e password, come indicato sopra. Prosegui seguendo le istruzioni qui sopra dal punto 4 in poi.*

### **Come fare per consegnare i compiti svolti:**

Ogni docente indicherà nel compito come dovrà essere svolto e come fare per la consegna.

### **Non sarà più necessario utilizzare Collabora per consegnare i compiti, ma si caricherà tutto sulla app Classroom.**

Ecco le istruzioni per caricare i compiti svolti su Classroom:

- 1. Entra nel compito assegnato seguendo le istruzioni riportate sopra.
- 2. Se il compito è svolto sul proprio quaderno o su un file a parte nel computer:

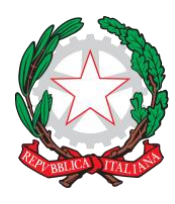

Via Velino, 20 - 37136 Verona - Tel. 045950811 - C.F. 93185200230 [vric88300Q@istruzione.it;](mailto:vric88300Q@istruzione.it) [www.ic12golosine.edu.it](http://www.ic12golosine.edu.it/)

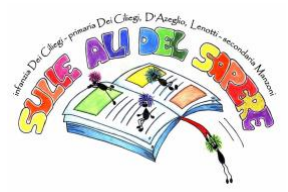

- 3. Svolgi il compito assegnato con programmi specifici sul tuo computer oppure sul tuo quaderno e fai la scansione/foto.
- 4. Salva il file del compito sul computer; entra nel compito come indicato sopra.
- 5. Dentro al compito nel riquadro "Il tuo lavoro" clicca su "Aggiungi" e scegli "File"; cerca il file salvato nel tuo computer, selezionalo e clicca aggiungi.

### ෘහ ගසේවය සහ ඔවුන්වගේ ගබදො හැරීම

පවරා ඇති කාර්යයන් සොයා ගන්නේ කෙසේද සහ බලන්නේ කෙසේද:

සෑම විටම මෙන්, සියලු ගුරුවරුන් විසින් එම කාර්යය ඉටු කළ යුතු දිනය විදාූත් ලේඛනයේ සඳහන් ගේ.

පවරා ඇති කාර්යයන් ජී-සූට් වේදිකාවේ පන්ති කාමර යෙදුමෙන් සොයාගත හැකිය; මෙම වේදිකාව තුළ ඔබට උපදෙස්, භාරදීම සහ කාර්යය ඉටු කිරීම සඳහා පුයෝජනවත් දවා ෙසොයාගත හැකිය. ඊට අමතරව, පවරා ඇති කාර්යයේ අවසාන දිනයද මෙම යෙදූමේ ඔබ දකිනු ඇත.

ඔබේ පරිගණකය භාවිතයෙන් පන්ති කාමරයේ ගෙදර වැඩ සොයා ගැනීම සඳහා උපදෙස් මෙන්න: 1. අන්තර්ජාලයේ Gmail පිටුවට යන්න.

2. පාසල විසින් සපයන ලද ඊමේල් සහ මුරපදය සමහ ඔබේ ආයතනික විදාූත් තැපැල් ජීමේල් ගිණුමෙ පිවිගසන්ව (name.surname@ic12golosine.education).

3. තිත් 9 ක් සහිත ඉහළ දකුණේ ඇති අයිකනය මත ක්ලික් කරන්න, පන්ති කාමරය යන වචනය සහිත අයිකනය සොයා එය මත ක්ලික් කරන්න.

4. පන්ති කාමර යෙදූම විවෘත වේ; ඔබ සොයන විෂයයේ (= පන්තිය) කොටුව මත ක්ලික් කරන්න (උදාහරණයක් ලෙස: ඔබ ඉතාලි homework සොයන්නේ නම්, ඔබ "ඉතාලි" කොටුව තෝරා ගත යුතුය, සහ එගසේය ...).

5. තෝරාගත් පන්තියට පැමිණි පසු, "ගුරුවරයා නව පැවරුමක් පුකාශයට පත් කර ඇත" යනුවෙන් ලිවීම සොයා ගන්නා තෙක් "පා course මාලා ධාරාව" අනුචලනය කරන්න, එය මත ක්ලික් කරන්න, පවරා ඇති පැවරුම විවෘත වේ. විකල්පයක් ලෙස, ඉහළ කේන්දුයේ ඇති ''පා course මාලා වැඩ'' මත ක්ලික් කරන්න, ඔබ මාතෘකාව සොයා ගන්නා තෙක් පිටුව පහළට අනුචලනය කර අවශා කාර්යය කර එය මත ක්ලික් කරන්න.

6. පවරො ඇති කොර්යය තුළ ලිපිග ොනු ගහෝ අමුණො ඇති සබැඳි ඇතුළුව එහි ක්රියොකොරිත්වය සඳහො වන සියලු ඇඟවීම් ඔබ සොයා ගනු ඇත. කල් ඉකුත් වීමේ දිනය ද ඉහළින් සලකුණු කර ඇත.

අනතුරු ඇඟවීමක්! ජංගම දුරකථන පමණක් භාවිතා කරන අයට, ගූගල් "පන්ති කාමර" යෙදූම ගබඩාවෙන් කෙලින්ම බාගත කිරීම අවශා වේ (ඇපල් වෙළඳසැල, ගූගල් ප්ලේ, ...). ඉහත දක්වා ඇති පරිදි යෙදූම විවෘත කර ආයතනික ඊමේල් සහ මූරපදය භාවිතා කර ලොග් වන්න. 4 වන පියවර සිට ඉහත උපදෙස් අනුගමනය කරන්න.

ඉටු කරන ලද කාර්යයන් ඉටු කරන්නේ කෙසේද:

සෑම ගුරුවරගයක්ම එය සිදු කළ යුතු ආකොරය සහ එය භොර දිය යුතු ආකොරය ගපන්වවො ගදනු ඇත. පැවරුම් ලබා දීම සඳහා කොලබොරා( collabora) භාවිතා කිරීම තවදුරටත් අවශා නොවනු ඇත, නමුත් එය පන්ති කාමර යෙදූමේ සියල්ල පටවනු ඇත.

පන්ති කාමරයේ සිදුකරන කාර්යයන් උඩුගත කිරීම සඳහා උපදෙස් මෙන්න:

 $1.$  ඉහත උපදෙස් අනුගමනය කරමින් පවරා ඇති කාර්යය ඇතුළත් කරන්න.

2. කාර්යය ඔබගේ සටහන් පොතේ හෝ ඔබේ පරිගණකයේ වෙනම ගොනුවකින් සිදු කරන්නේ නම්:

3. පවරා ඇති කාර්යය ඔබේ පරිගණකයේ හෝ සටහන් පොතේ විශේෂිත වැඩසටහන් සමහ සිදු කර ස්කෑන් / ඡායාරූපය කරන්න.(ෆොටෝ)

4. පැවරුම් ගොනුව පරිගණකයේ සුරකින්න; ඉහත දක්වා ඇති පරිදි කාර්යය ඇතුළත් කරන්න.

5. "ඔබේ වැඩ" කොටුවේ ඇති කාර්යය තුළ "එකතු කරන්න" මත ක්ලික් කර "ගොනුව" තෝරන්න; ඔබේ පරිගණකයේ සුරකින ලද ගොනුව සොයන්න, එය තෝරා එකතු කරන්න ක්ලික් කරන්න.

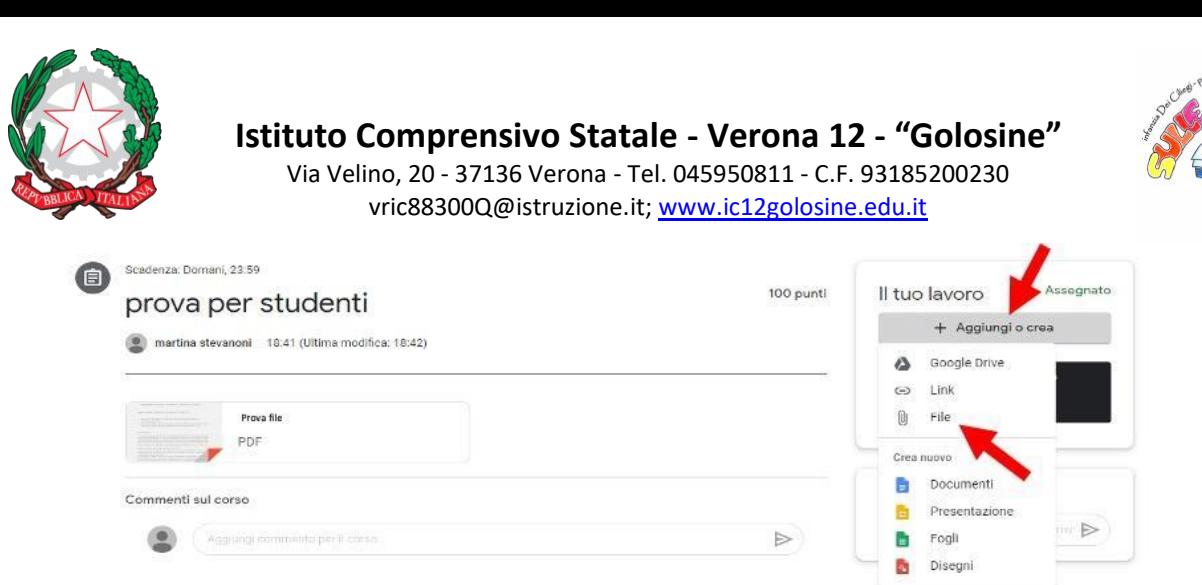

6. ඔබගේ ග ොනුව පැවරුමෙ අමුණො ඇත; කොර්යය සම්ූර්ණ කිරීම සඳහො "භොරදීම" මත ක්ලික් කර එය ගුරුවරයාට යවන්න. මෙතැන් සිට පුවේශම් වන්න ඔබට තවදුරටත් ගොනුව සංස්කරණය කිරීමට ග ොහැකි වනු ඇත.

කාර්යය සම්පාදනය කළ යුතු ගොනුවක් නම්:

1. පැවරුම විවෘත කර ඇති ගොනුව මත ක්ලික් කරන්න; එය කියාත්මක කිරීම සඳහා භාවිතා කළ යුතු වැඩසටහන ඔබ ස්වයංකීයව ඇතුළත් කරනු ඇත. උදාහරණයක් ලෙස, ලේඛන යෙදුම ස්වයංකීයව ලිවීම සඳහො විවෘත ගේ.

2. කාර්යය කරන්න: එය සුරැකීමට අවශා නොවන බැවින් එය ස්වයංකීයව ඩුයිව් හි සිදු කරයි.

3. භාරදීමේ කාර්යය අවසානයේ ඉහළ දකුණේ ඇති ''බෙදා හැරීම'' බොත්තම ක්ලික් කරන්න. මෙතැන් සිට පුවේශම් වන්න ඔබට තවදුරටත් ගොනුව සංස්කරණය කිරීමට නොහැකි වනු ඇත.

කාර්යයකදී ඇගයීමට ලක් කරන්නේ කුමක්ද:

කර්තවයගේ අන්වතර් තය ගුරුවරයොෙ තක්ගසේරු කළ හැකිය.

සෑම ගුරුවරයෙක්ම එම කාර්යය ඉටු කිරීමේදී එක් එක් ශිෂාායා දක්වන කැපවීම පිළිබඳ සාමානාා තක්ගසේරුවක් බො ගදනු ඇත.

- කාර්යය සැමවිටම සිදූ කළ යුතු අතර භාර දිය යුතුය: භාර තොදෙන්නේ නම්, ගුරුවරයා විදාූත් තැපෑලෙන් සම්බන්ධ කර ගැනීමෙන් මෙය සාධාරණීකරණය කළ යුතුය (ගුරු විදුහුත් තැපෑල: name.surname@ic12golosine.education).

- කාර්යය විධිමත් හා සම්පූර්ණ ආකාරයකින් සිදු කළ යුතුය: සමහර විට, පන්ති කාමරයේ දී මෙන්, වර්ග පත්රව ණිත ග දර වැඩ සහ ඉතොලි ගහෝ භොෂො ගර්ඛො තහඩු මත විය හැකිය.

- වෙලාවට වැඩ කිරීම අවශායි: භාර දීමේ පුමාදය .ණාත්මක ලෙස තක්සේරු කෙරේ. කාර්යයේ නියමිත දිනය පිළිබඳව නිතරම විමසිල්ලෙන් සිටින්න.

- භාරදීමට අවශා ගොනු ආකෘතියෙන් කාර්යය භාර දෙන්න. උදාහරණයක් ලෙස, ස්කෑන් කිරීම ඉල්ලා සිටින්නේ නම්, උඩුගත කරන ලද ගොනුව PDF ආකෘතියෙන් විය යුතු අතර සරල ඡායාරූපයක් නොවේ. - සෑම ගුරුවරයෙක්ම අවශා අාකෘතියෙන් ලිපිගොනු නිෂ්පාදනය කිරීමට අවශා සියලු ඇහවීම් සහ උපගදසේ බො ගදනු ඇත. ගමම අවසේථොගේ දී, තක්ගසේරුව අත්පත් කර ත් ඩිජිෙේ කුස තො ගකගරහි සැලකිලිමත් වන බව මතක තබා ගන්න.

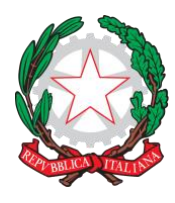

Via Velino, 20 - 37136 Verona - Tel. 045950811 - C.F. 93185200230 [vric88300Q@istruzione.it;](mailto:vric88300Q@istruzione.it) [www.ic12golosine.edu.it](http://www.ic12golosine.edu.it/)

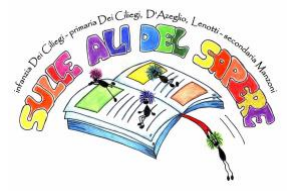

- පැවරුම ලබා දිය යුත්තේ පන්ති කාමර යෙදුම තුළ පමණි. කාර්යය විදුපුත් තැපෑලෙන් හෝ ටෙලිගුාම්

චැට් හරහා යැවීම සලකා බැලිය තොහැකි අතර ඕනෑම අවස්ථාවක සෘණාත්මකව තක්සේරු කරනු ලැබේ.

පන්වති කොමරය යනු භොවිතො කිරීමෙ නි ගේදිකොවයි.

### **LE VERIFICHE ONLINE E LA LORO CONSEGNA**

### **Dove trovare e come visualizzare le verifiche scritte:**

- Il docente comunicherà data e ora della verifica sul registro elettronico e la verifica sarà caricata esclusivamente su Classroom.
- La verifica si troverà all'interno dell'app Classroom nello "stream" del corso, esattamente come i compiti per casa. Pertanto, per poter accedere alla verifica è sufficiente seguire le istruzioni riportate sopra per entrare su Classroom e cercare il compito assegnato.
- Qualora si trattasse di un'interrogazione (orale), questa sarà svolta sull'app Meet. Il docente comunicherà sul registro data e ora per l'incontro su Meet. Per poter accedere, basta seguire le indicazioni sopra riportate per Meet.

### **Come fare per inviare la verifica scritta:**

- Ogni docente indicherà le istruzioni da seguire per la consegna, che verrà fatta direttamente su Classroom con procedimento simile a quello dei compiti per casa.
- Nel caso di verifiche in formato quiz, all'interno del compito (verifica) troverete il link e l'icona del test. Cliccandoci sopra entrerete direttamente nel test e potrete svolgerlo. Al termine, cliccare su invia e il test sarà così definitivamente consegnato al docente.

### **Cosa sarà oggetto di valutazione in una verifica/interrogazione:**

- Oltre alle conoscenze disciplinari acquisite dall'alunno, ogni docente terrà in considerazione la partecipazione e l'impegno dimostrato.
- È obbligatoria la presenza: in caso di assenza, questa dovrà essere giustificata contattando il docente tramite mail (mail docente: [nome.cognome@ic12golosine.education\)](mailto:nome.cognome@ic12golosine.education). Ogni alunno assente per poter recuperare la verifica o l'interrogazione dovrà contattare il docente entro il giorno successivo, altrimenti sarà data valutazione negativa. Ad esempio, se la verifica è il 18 aprile e sono assente, devo contattare il docente tramite mail entro il 19 aprile.
- È richiesta la puntualità sia nella fase di avvio sia in fase di consegna: eventuali ritardi saranno valutati negativamente.
- Nel caso di interrogazione, su Meet la videocamera dovrà essere sempre mantenuta accesa e le cuffie indossate.
- Fare attenzione alle richieste riportate nella consegna della verifica: assicurati di aver rispettato tutte le consegne.

#### DIRITTO ALLA DISCONESSIONE

Come te, anche i docenti han bisogno di riposare. Hanno una loro vita privata e hanno tutto il diritto di viverla. Pertanto sei vivamente pregato di non mandare mail / messaggi inopportuni dopo le 17:00 fino alle 8:00 del giorno successivo.

ඔන්ව යින්ව ගචක්පත් සහ ගබදො හැරීම

ලිඛිත ගචක්පත් ගසොයො න්වගන්ව ගකොගහන්වද සහ ගකගසේද:

Register ගුරුවරයා විදාූත් ලේඛනයේ සතායපනය කළ දිනය හා වේලාව සන්නිවේදනය කරන අතර සතායපනය පන්ති කාමරයට පමණක් උඩුගත කරනු ලැබේ.

Work වෙක්පත පන්ති කාමරයේ යෙදූම තුළ පා stream මාලාවේ ''ධාරාව'' තුළ හරියටම ගෙදර වැඩ මෙන් ගසායාගත හැකිය. එම නිසා, සතාහපනයට පුවේශ වීම සඳහා, පන්ති කාමරයට ඇතුළු වීමට ඉහත උපදෙස් අනුගමනය කර පවරා ඇති කාර්යය සොයන්න.

It එය පුශ්නයක් නම් (වාචික), මෙය රැස්වීමේ යෙදූම මත සිදු කෙරේ. රැස්වීමේ දිනය හා වේලාව ගුරුවරයා ලේඛනයේ සන්නිවේදනය කරනු ඇත. පුවේශ වීමට, හමුවීම සඳහා ඉහත උපදෙස් අනුගමනය කරන්න.

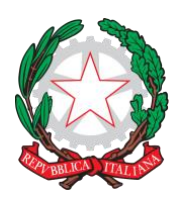

Via Velino, 20 - 37136 Verona - Tel. 045950811 - C.F. 93185200230 [vric88300Q@istruzione.it;](mailto:vric88300Q@istruzione.it) [www.ic12golosine.edu.it](http://www.ic12golosine.edu.it/)

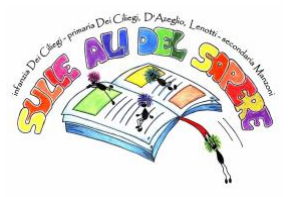

ලිඛිත සතාහපනය යවන්නේ කෙසේද:

 $T$ eacher සෑම ගුරුවරයෙක්ම භාරදීම සඳහා අනුගමනය කළ යුතු උපදෙස් දක්වනු ඇති අතර, එය ගෙදර වැඩවලට සමාන කියා පටිපාටියක් සමග පන්ති කාමරයේ කෙලින්ම සිදු කෙරේ.

 $\rm Qu$  පුශ්නාවලියක පුශ්නාවලියක දී, කාර්යය තුළ (සතාාපනය) ඔබ සබැඳිය සහ පරීක්ෂණ නිරූපකය සොයා ගනු ඇත. එය මත ක්ලික් කිරීමෙන් ඔබට කෙලින්ම පරීක්ෂණයට ඇතුළු වන අතර ඔබට එය ගත හැකිය. අවසානයේදී, යැවීම මත ක්ලික් කරන්න, පරීක්ෂණය නිශ්චිතවම ගුරුවරයාට ලබා දෙනු ඇත.

සතායපනය / විමසුමකින් ඇගයීමට ලක් කරන්නේ කුමක්ද:

By ශිෂායා විසින් ලබාගත් විනය දැනුමට අමතරව, එක් එක් ගුරුවරයා පෙන්වන සහභාගීත්වය හා කැපවීම සැලකිල්ලට ගනී.

පැමිණීම අනිවාර්ය වේ: තොමැති විට ගුරුවරයා විදාූත් තැපෑලෙන් සම්බන්ධ කර ගැනීමෙන් මෙය සාධාරණීකරණය කළ යුතුය (ගුරු විදුසුත් තැපෑල: name.surname@ic12golosine.education). සතාහපනය ගෝ පුශ්ත කිරීම් තැවත ලබා ගැනීම සඳහා නොපැමිණෙන සෑම සිසුවෙකුම පසු දින තුළ ගුරුවරයා සම්බන්ධ කර ගත යුතුය, එසේ තොමැති නම් negative ණාත්මක ඇගයීමක් ලබා දෙනු ඇත. උදාහරණයක් ලෙස, චෙක්පත අලේල් 18 වන අතර මා තොපැමිණියේ නම්, අලේල් 19 වන විට ගුරුවරයා විදුහුත් තැපෑලෙන් සම්බන්ධ කර ගත යුතුය.

 $Stage$  ආරම්භක අවධියේදී සහ බෙදා හැරීමේ අදියරේදී වෙලාවට වැඩ කිරීම අවශා වේ: ඕතෑම පුමාදයක් negative ණාත්මක ලෙස තක්සේරු කරනු ලැබේ.

විමසුමකදී, කැමරාව සැමවිටම තබා ගත යුතු අතර රැස්වීමේදී හෙඩ්ෆෝන් පැළඳිය යුතුය.

සතායාපනය භාරදීමේදී වාර්තා වූ ඉල්ලීම් කෙරෙහි අවධානය යොමු කරන්න: ඔබ සියලු භාර දීම්වලට අනුකූල වී ඇති බවට වග බලා ගන්න.

විසන්වධි කිරීගම් අයිතිය

ඔබ මෙන්ම ගුරුවරුන්ද විවේක ගත යුතුය. ඔවුන්ට ඔවුන්ගේම පෞද්ගලික ජීවිතයක් ඇති අතර එය ජීවත් වීමට සෑම අයිතියක්ම ඇත. එබැවින්  $17:00$  න් පසු පසුදා  $8:00$  දක්වා නුසුදුසු විද $2$ ුත් තැපැල් / පණිවිඩ තොයවන ලෙස ඔබෙන් කාරුණිකව ඉල්ලා සිටිමු.

I Docenti della Scuola Secondaria di Primo Grado

Il Dirigente Scolastico

Piergiorgio Sartori

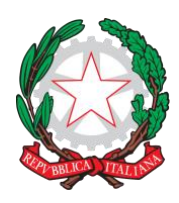

Via Velino, 20 - 37136 Verona - Tel. 045950811 - C.F. 93185200230 [vric88300Q@istruzione.it;](mailto:vric88300Q@istruzione.it) [www.ic12golosine.edu.it](http://www.ic12golosine.edu.it/)

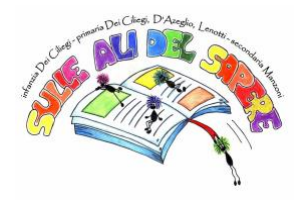